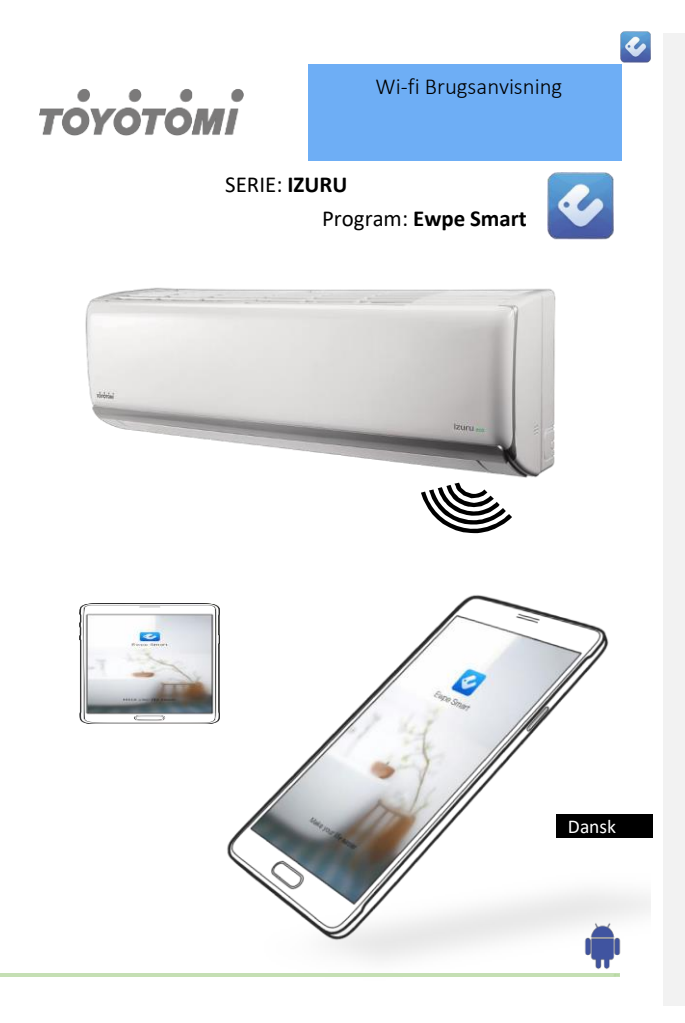

#### **INTRODUKTION**

#### **WIFI-KOMPABILITET/FORBINDELSE**

TOYOTOMI IZURU Split vægmonterede varmepumpe er udstyret med indbygget wi-fiforbindelse. Ved hjælp af programmet **Ewpe Smart** (fås i Apple App Store eller Google Play) er det muligt at fjernbetjene varmepumpen via en smartphone eller tablet.

Til at styre varmepumpen bruges en wi-fi-router (parret med varmepumpen via programmet **Ewpe Smart**).

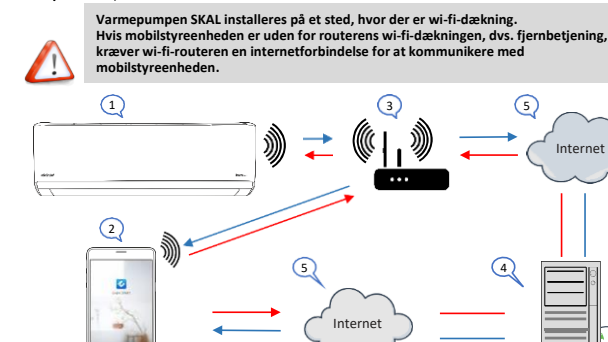

- 1. Indendørs varmepumpe (AC Device TOYOTOMI)<br>2. Smartphone eller tablet (via wi-fi)
- 2. Smartphone eller tablet (via wi-fi)
- 3. Wi-fi-router
- 4. Fabrikwebserver
- 5. Internet cloud
- 6. Smartphone eller tablet (via internet cloud)

#### MINIMUMKRAV

- Vægmonteret varmepumpe TOYOTOMI IZURU
- Wi-fi-router, 2,4 G frekvensområde, der understøtter 802.11b/g/n-tilstand, med dækning af udstyrets placering. (5 GHz wi-fi understøttes ikke)
- Til fjernbetjent, cloud-baseret wi-fi-router/modem med aktiv internetforbindelse
- Smartphone/tablet (Android 4.4+ ή Apple iOS 7.0+) med installeret **Ewpe Smart-**program

 $\overline{2}$ 

Internet

 $\overline{\mathbf{c}}$ 

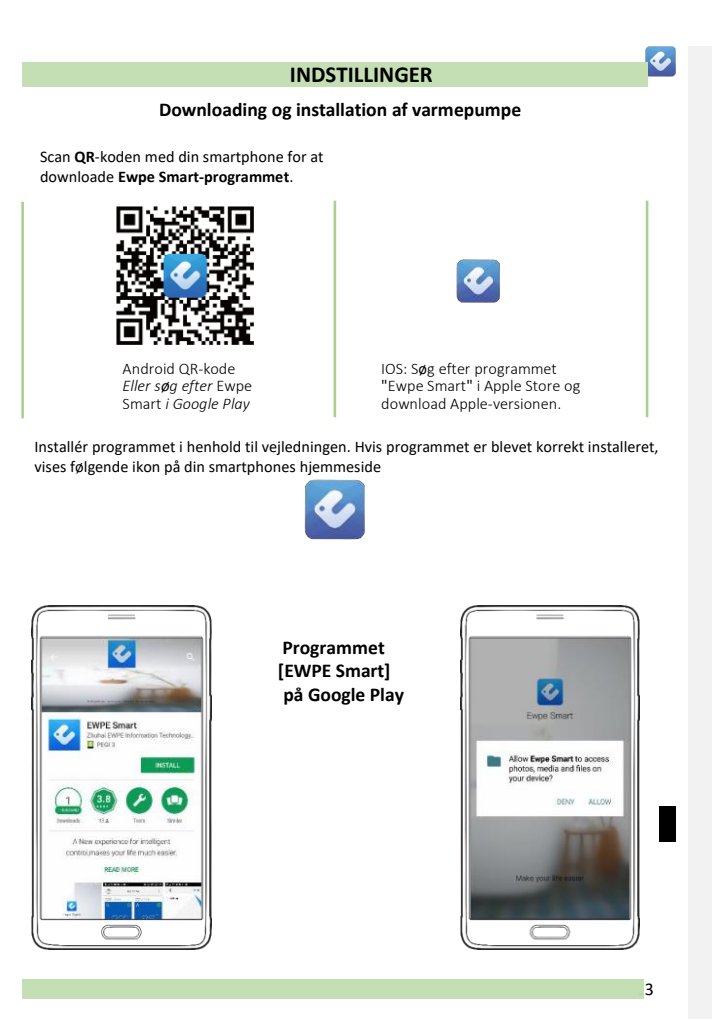

#### **INFORMATION**

**Bilag A: << Mislykket konfiguration - Årsager - Kontrol >>**

- ✓ **Sørg for, at mobiltelefonen er forbundet til den lokale wi-fi-router: Slå 3G/4Gmobilnetværket fra under konfigurationen for at oprette forbindelse til din lokale routers wi-fi.**
- ✓ **Kontrollér, om enheden er blevet nulstillet. Tryk på Mode og Turbo-knapperne på fjernbetjeningen, og hold dem nede for at nulstille. Du hører en "bip"-lyd til at starte med og endnu et "bip" efter 10 sek., hvis nulstillingen er lykkedes.**
- ✓ **Kontrollér wi-fi-routerens navn. Det anbefales, at der ikke er brugt mellemrum eller andre alfanumeriske tegn.**
- ✓ **Kontrollér adgangskoden til din wi-fi-router. Kun 32 cifre er tilladt. Det anbefales, at der ikke er mellemrum eller andre specialtegn end bogstaver og tal.**
- ✓ **Kontrollér, at wi-fi-routerens adgangskode er korrekt ved konfigurationen af programmet. Du kan få vist koden for at få bekræftet, at den er korrekt indtastet.**

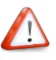

#### **Flere oplysninger:**

- ✓ **Softwaren indeholder en help desk, hvor brugere kan tjekke vejledningen til softwaren og andre oplysninger.**
- ✓ **Da funktionaliteten og softwaren forbedres hele tiden, modtager du information om efterfølgende opdateringer, til din orientering.**
- ✓ **Da funktionen kan ændre sig som følge af forbedringer og løbende opdateringer, er illustrationerne i brugsanvisningen kun retningsgivende. Du bør se på det faktiske betjeningsmiljø.**

**Bemærk: Du kan styre en varmepumpe med højst 4 smartphones samtidig.**

**Bemærk: Billeder (netværk) er eksempler til brug for brugsanvisningen**

22

Ł

#### **INFORMATION**

# **Bilag B: << Mislykket konfiguration - Årsager - Kontrollér >>**

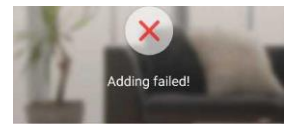

**Tilføjelse mislykkedes!**

**Prøv at løse problemet ved at udføre følgende trin, og prøv så igen**

- ✓ **Kontrollér, at udstyret er i distributionsnetværkstilstand**
- ✓ **Kontrollér, at mobilen har forbindelse med den trådløse routers 2,4 GHz netværk**
- ✓ **Kontrollér, at den trådløse router har lukket sortliste og hvidliste (mac-adressefiltrering)**
- ✓ **Prøv at indstille den trådløse router til 11 BG eller 20 MHz båndbredde inden netværksdistribution. Når netværksdistributionen er gennemført, skal routeren indstilles til tidligere konfiguration.**

**Vælg din trådløse hjemmerouter (5 GHz wi-fi understøttes ikke). Vælg andet wi-fi.**

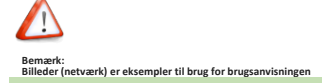

23

 $\overline{\mathbf{c}}$ 

### **INDSTILLINGER Trin 1 (Registrering) Oprettelse af ny konto**

Første gang du ønsker at logge på, skal du oprette en ny konto/brugernavn.

Hvis du allerede har et brugernavn, skal du springe registreringstrinnet over og logge ind ved at<br>indtaste din e-mailadresse og adgangskode på siden **"Sign in"**. Hvis du har glemt din adgangskode, kan du nulstille den.

Landingsside

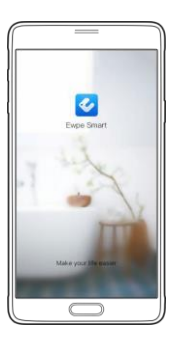

Acceptér brugsvilkår

ı

Registrer/login

 $\overline{\mathbf{c}}$ 

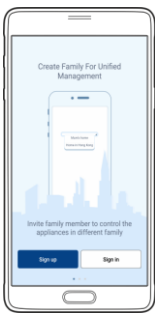

Opret ny konto

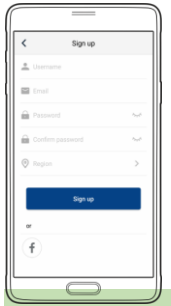

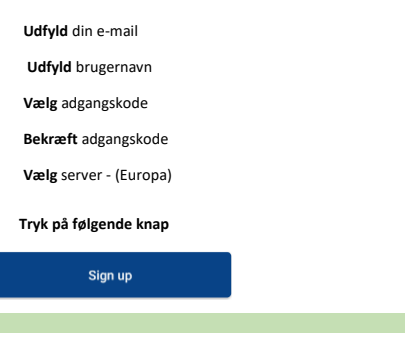

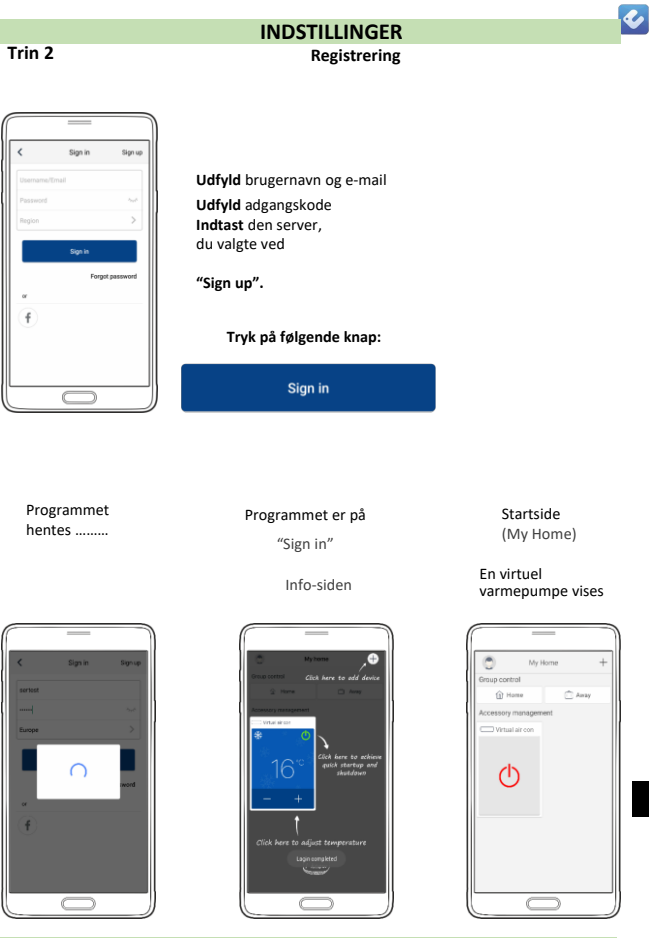

# **INDSTILLINGER**

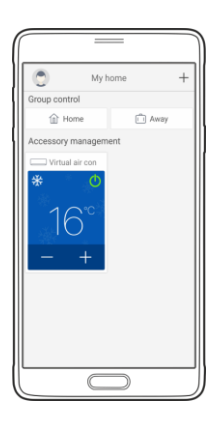

#### **Bemærk:**

På gruppestyringssiden vises en virtuel varmepumpe, for at du kan blive fortrolig med programmet inden tilføjelsen af en reel enhed.

Den virtuelle varmepumpe vises ikke, så længe der er mindst én reel enhed forbundet.

## **26**

 $\blacklozenge$ 

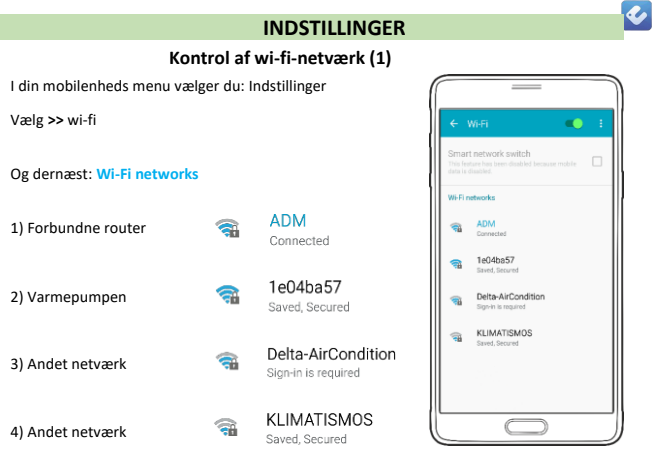

(**ADM** wi-fi-netværket i denne brugsanvisning er vores

hjemmerouter)

#### **BEMÆRK!!**

**Når du vælger Wi-Fi networks på din smartphone, vil der sandsynligvis blive vist mere end ét** Wi-Fi-netværk alt efter det område, du befinder dig i.

Smartphonen er forbundet til **ADM-**netværket

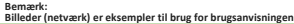

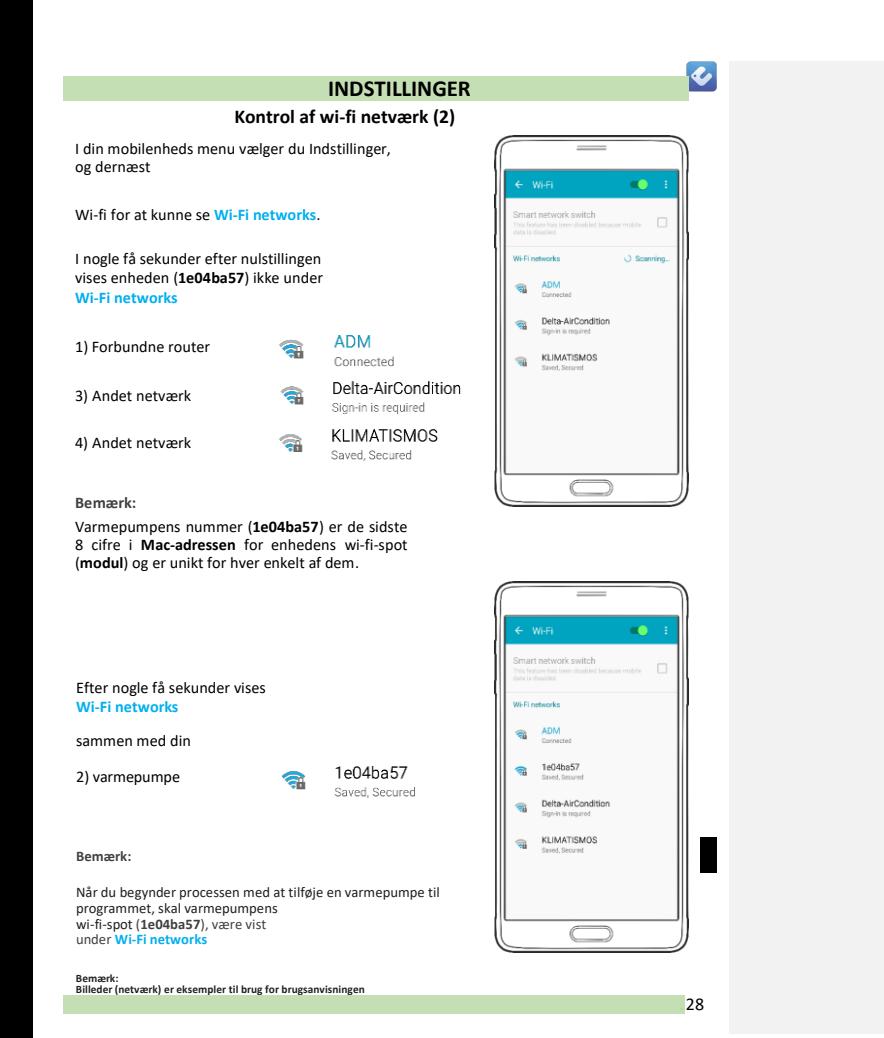

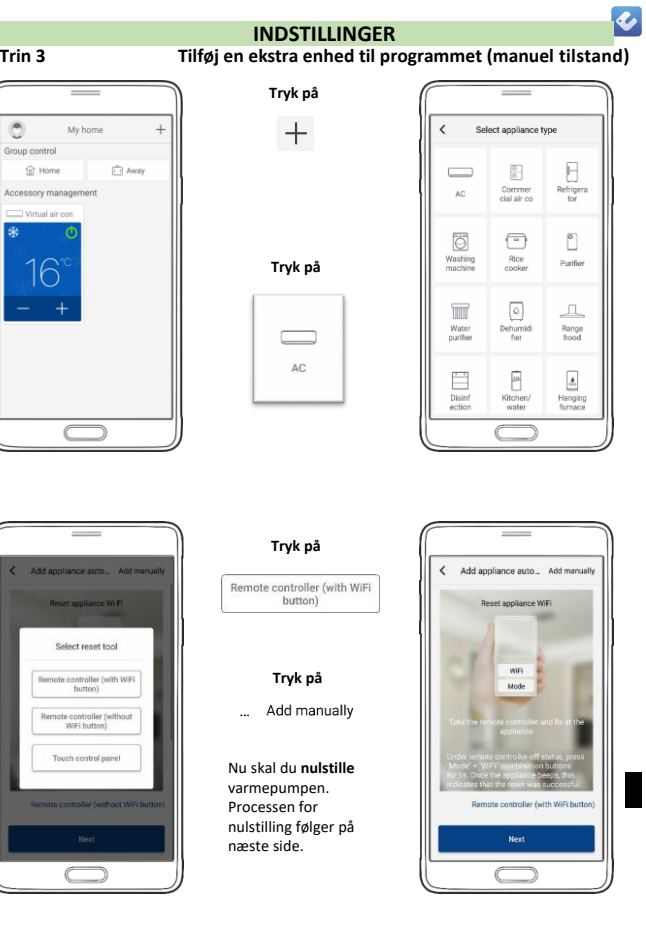

 $\overline{\bullet}$ 

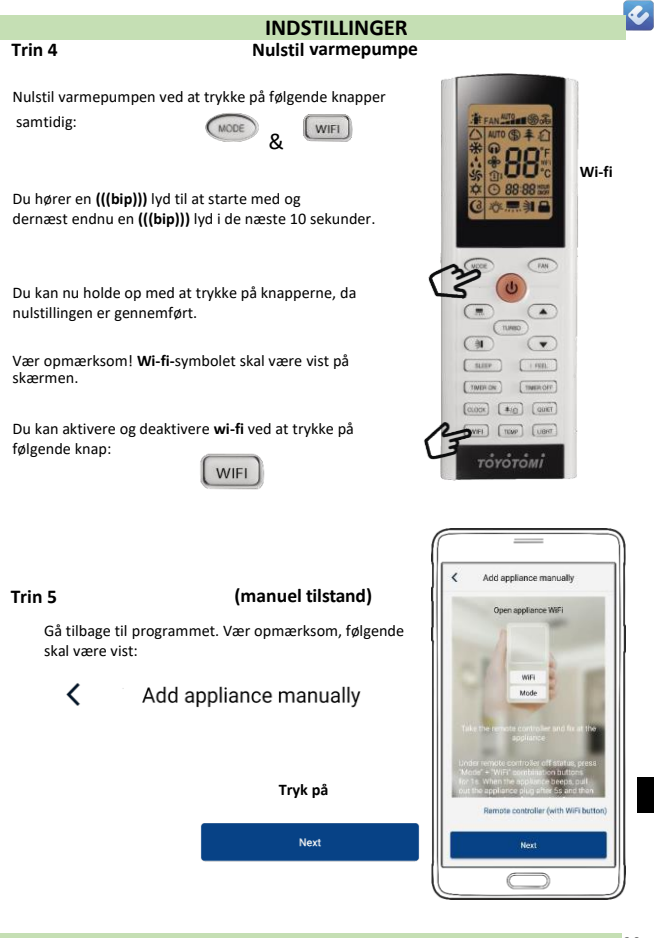

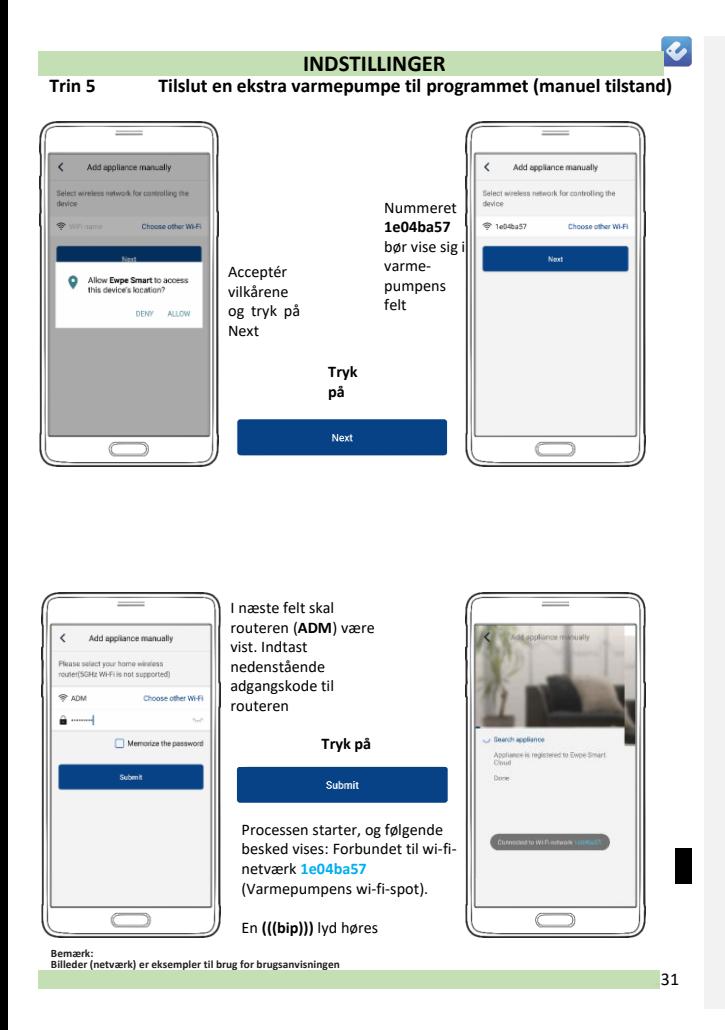

# **INDSTILLINGER**

**Tilslut en ekstra varmepumpe til programmet (manuel tilstand)**

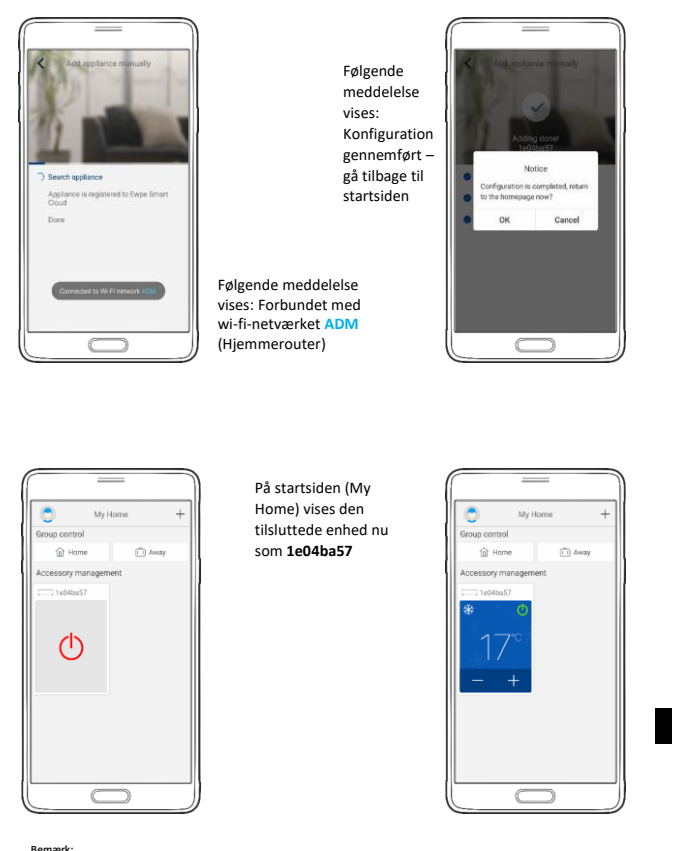

**Bemærk: Billeder (netværk) er eksempler til brug for brugsanvisningen**

@m 32

 $\overline{\mathbf{c}}$ 

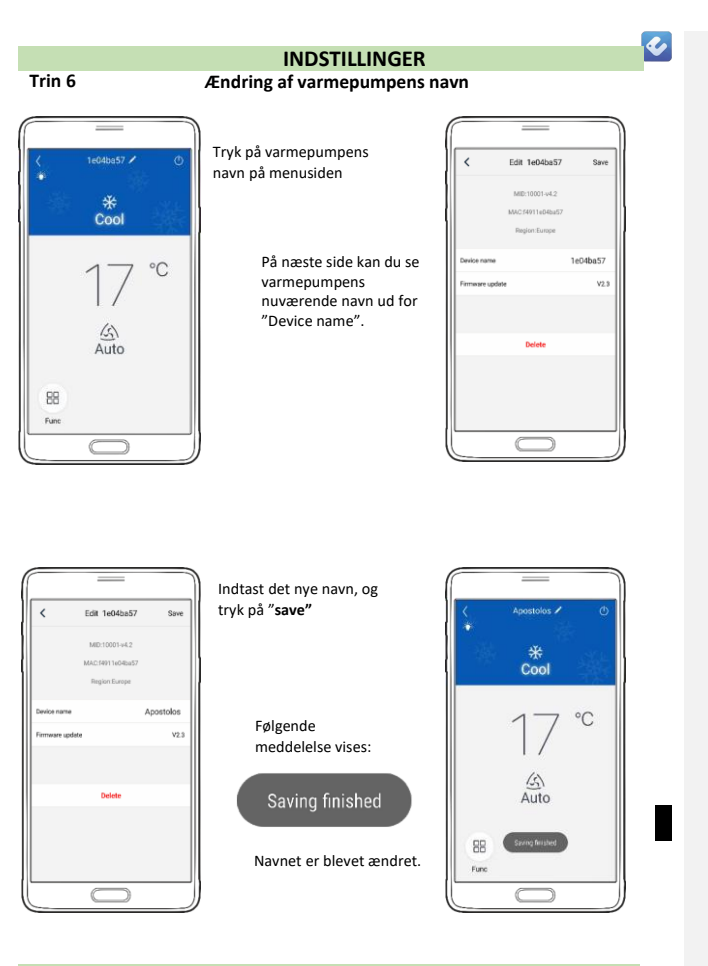

 $\overline{\mathbf{c}}$ 

Du kan nu styre enheden ved hjælp af "**Ewpe Smart**"-programmet.

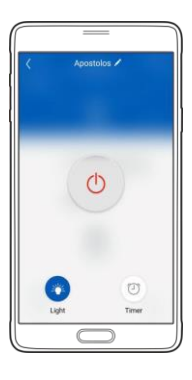

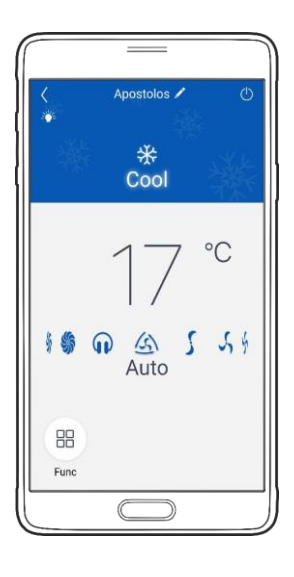

- **Kan konfigurationen ikke gennemføres, skal du kontrollere, om wi-fi-netværket er aktivt.**
- **Hvis wi-fi-netværket fungerer korrekt, skal du gentage trin 3, 4 og 5.**
- **Hvis konfigurationen fortsat ikke lykkes, bedes du kontakte TOYOTOMI.**
- **Gentag trin 3 til 5 for at tilslutte flere mobilenheder.**
- **Når konfigurationen er gennemført, skal du klikke på det tilsvarende navn på varmepumpen for at komme til betjeningsfelterne for yderligere betjening.**

**Kommenterede [LB1]:** Erstattes af Alaska?

#### **GRUNDBETJENING**

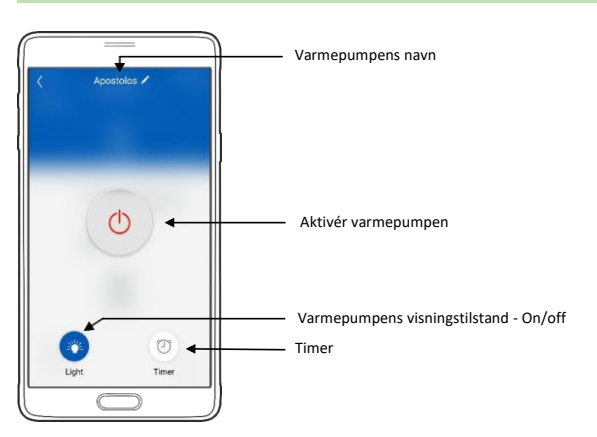

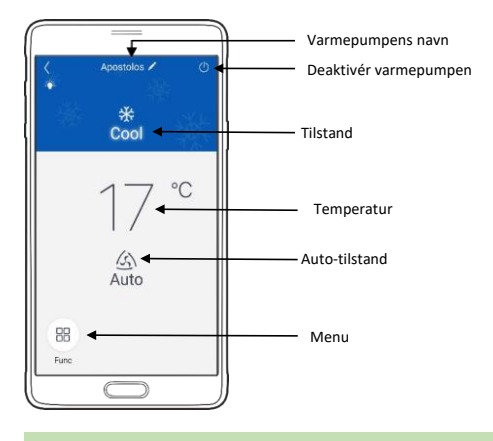

 $\blacklozenge$ 

#### **GRUNDBETJENING**

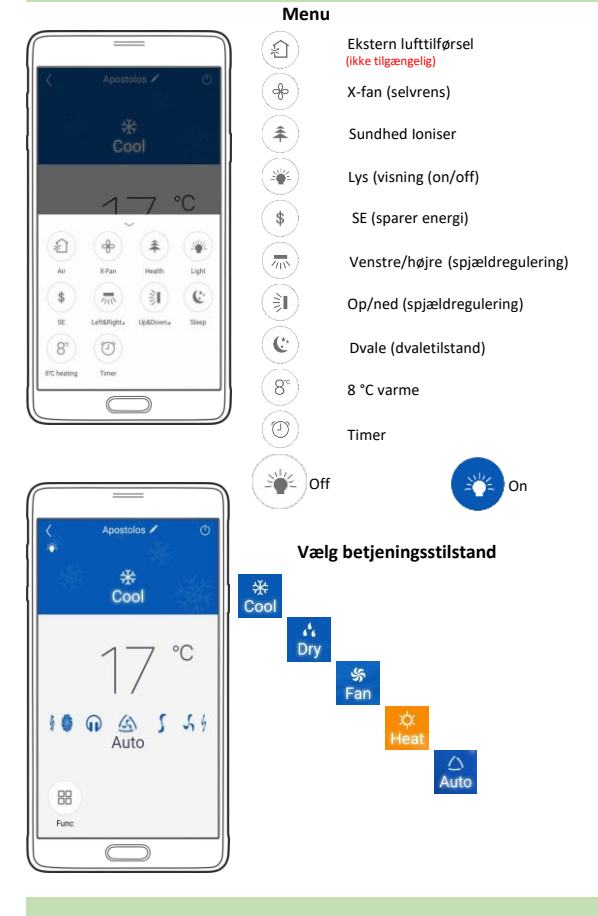

 $\blacklozenge$ 

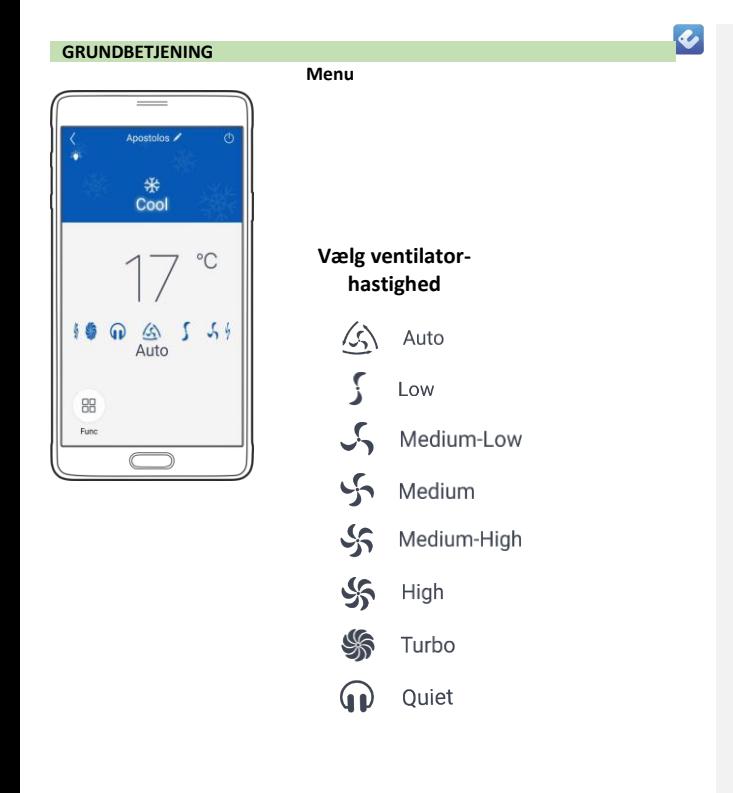

#### **BEMÆRK: Softwaren har en hjælpetjeneste, hvor du kan se vejledning til programmet samt andre nyttige oplysninger.**

@m 37